# EPAY **(Online Payment Services)**

5/12/2023

Page  $1$ 

- Go to Pierpont's homepage
	- o [www.pierpont.edu](http://www.pierpont.edu/)
- Pierpont homepage
- Select 'Portal'

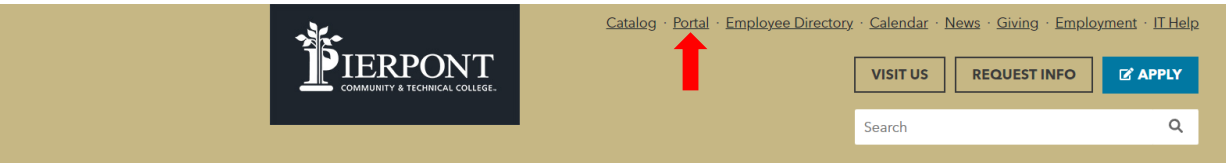

• Log-in with UCA and Password

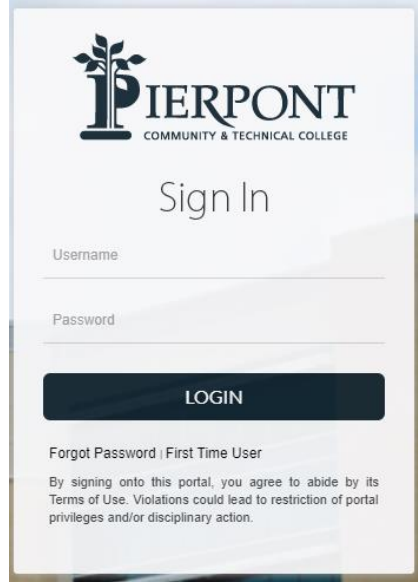

• Select 'ROAR'

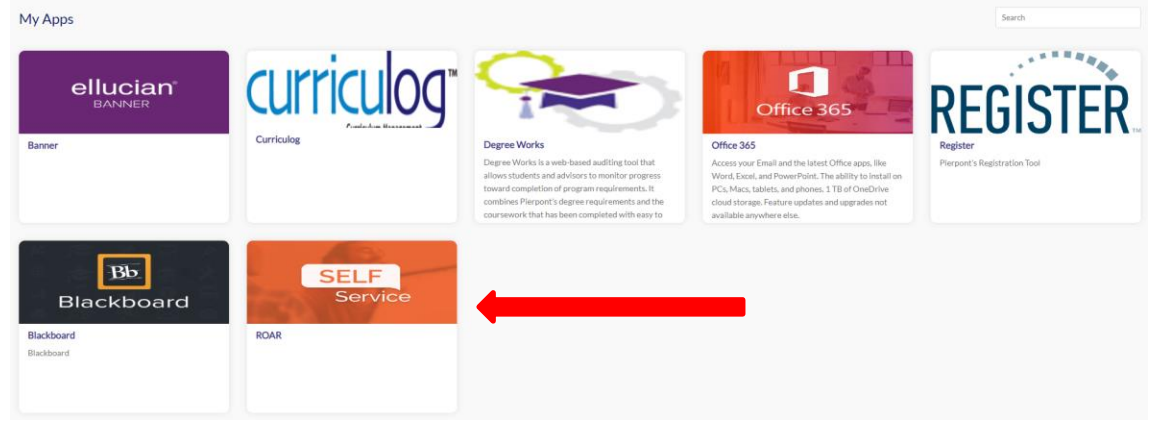

• Select 'Student tab'

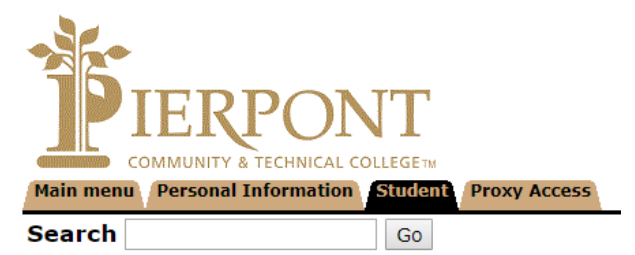

• Select 'Student Account' **Student** 

> Registration Check your registration status, class schedule and add or drop classes **Student Records** View your holds, grades and transcripts Student Account View your account summaries, statement/payment history and tax information Nelnet Refunding For Student Refunds "ONLY". Online payments are made through the "Student Account" link. **RELEASE: 8.9.1**

• Select 'Account Detail for Term'

## **Student Account**

**Account Summary** Account Summary by Term Account Detail for Term Account Summary by Period **View Holds Account Information** Nelnet Refunding For Student Refunds "ONLY". Online payments are made through the "Student Account" link.

**RELEASE: 8.9.1** 

© 2022 Ellucian Company L.P. and its affiliates.

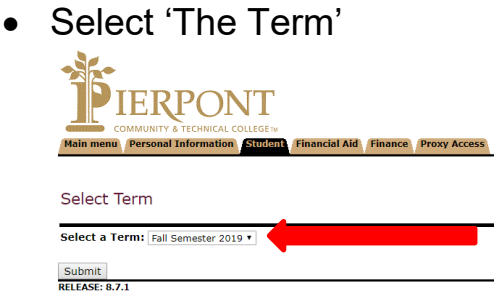

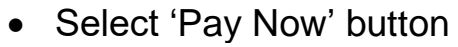

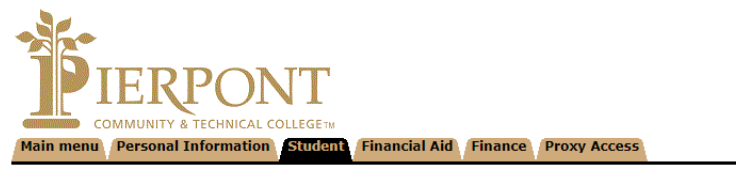

#### **Account Detail for Term**

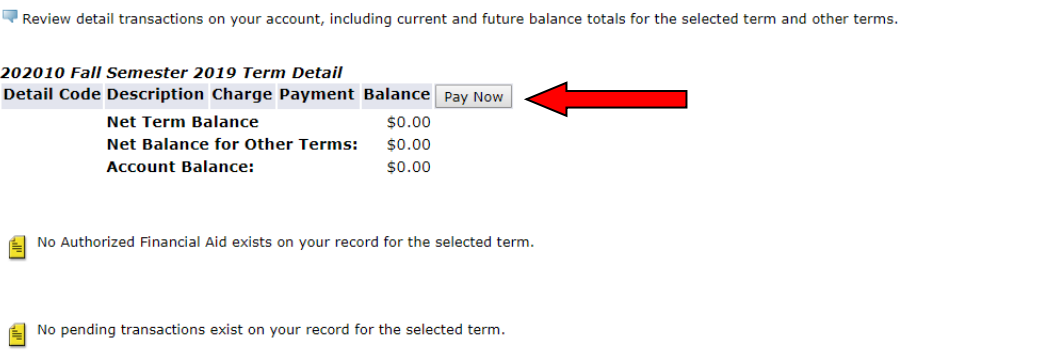

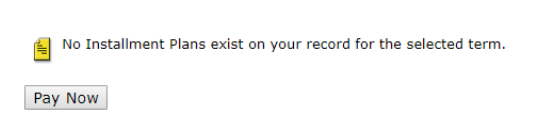

[ Select Another Term | Statement and Payment History ]

**RELEASE: 8.7.1** 

• Type 'Payment Amount' in box and click 'Submit'

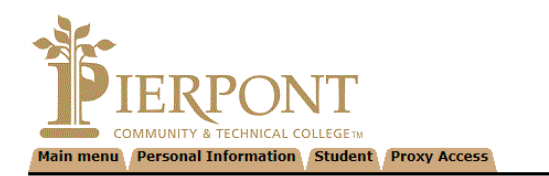

#### Tuition and Fees Payment

Ь

Cancel

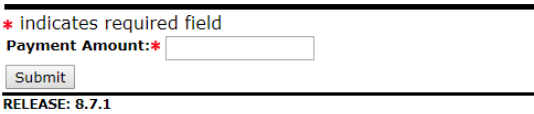

### • Select Card or Check dot

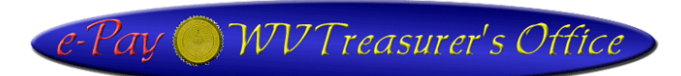

#### **Pierpont Banner**

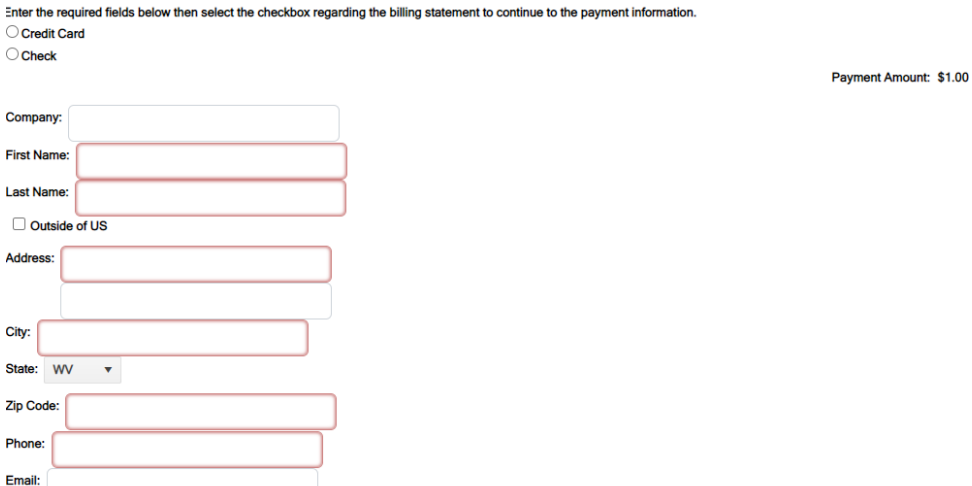

- Insert necessary information in the fields.(Company is not a required field)
- Click the 'Pay' button at the bottom of the screen and write down the confirmation information.